# Your One-Stop-Shop for Cash for College

**HOW FILLING OUT A SINGLE PROFILE CAN** L E A D TO MULTIPLE SCHOLARSHIPS.

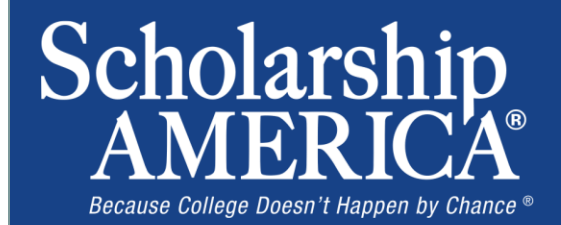

# The Basics to Earning Scholarships

- 1. Visit your local Dollars for Scholars® website.
- 2. Complete the FREE online profile.
- 3. Match to scholarship opportunities from local chapters, if available.
- 4. Gain access to MORE scholarships from Scholarship America®.
- 5. Apply for scholarships!

# **Objectives**

- Learn how to access the student profile.
- Learn the different components of the student profile.
- Understand how to match and apply for scholarships.
- Earn scholarships, attend college, and graduate!

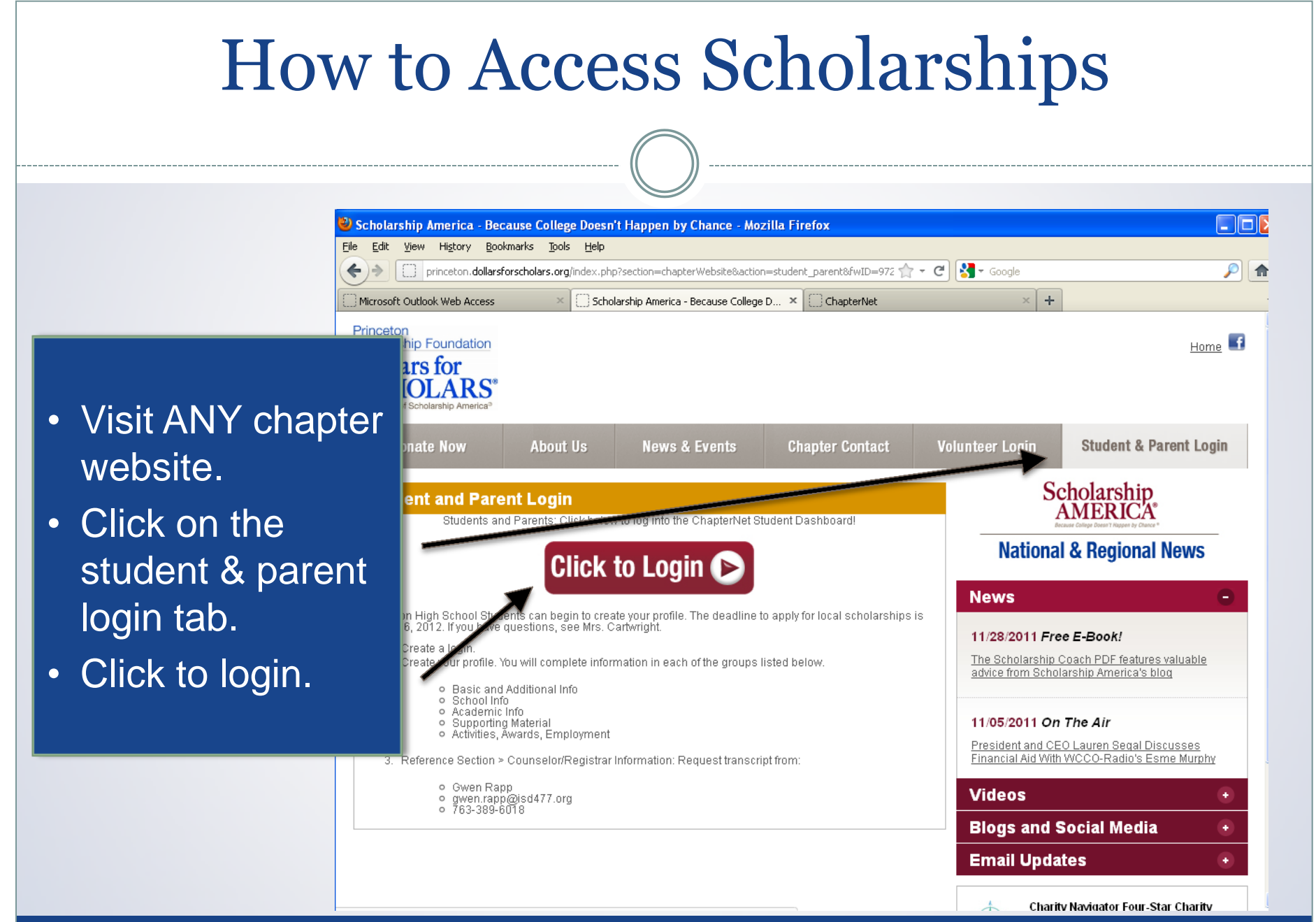

## How to Access Scholarships

Scholarship America"

### Dollars for SCHOLARS"

### The Scholarship America Dollars for Scholars Student Center

Welcome to the Scholarship America Dollars for Scholars Student Centerl By creating a free profile you will automatically get access to Scholarship America's valuable resources, and you'll have the opportunity to match to and apply for relevant scholarships. If you live in a community with a Dollars for Scholars affiliate, that matching list will include their local awards; if you don't, you'll still match to scholarships from partners like Fastweb, and others.

In addition to scholarships, you'll find college guidance, financial aid advice, video tips and much more. And don't forget. Scholarship availability is constantly changing, so make sure you return to your profile often

If you already have an account in the system, enter your email address and passs If you do not remember your password, please click "Forgot Password?" to retrieve your passwo If you don't already have an account, please click here

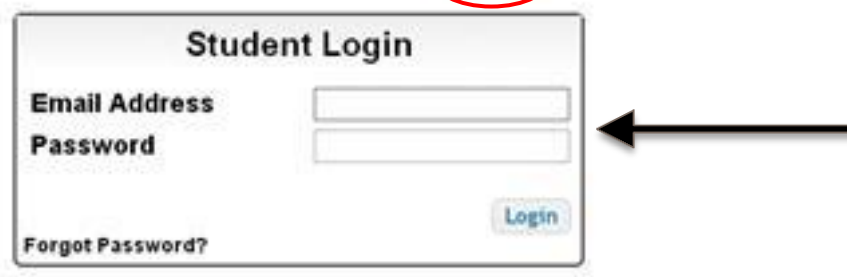

### **Parents**

Parents: Click Here to Log In

- If you're a new user, create your account here.
- If you already have an account, log-in here.

# Creating Your Account

 $\times$  ZIP

#### Welcome To Scholarship America Student Center

Thank you for your interest in Scholarship America-Dollars for Scholars scholarship programs. To create your account profile yo need to provide us with some basic information and then you'll receive an email with your login information

First, we need you to identify the high school you are going to graduate from or have already ted from. If you are home schooled, please type "home schooled" into school name and choose that entry. ou are in middle school, please type "middle school" into the school name and choose that entry. If your school is a isted, please use the gray support tab on the left side of the screen to submit a help ticket with your school's addres **ormation** 

**High School Name** 

City

State - Show All --

flash Showing records 1 to 25 of 26540 Next

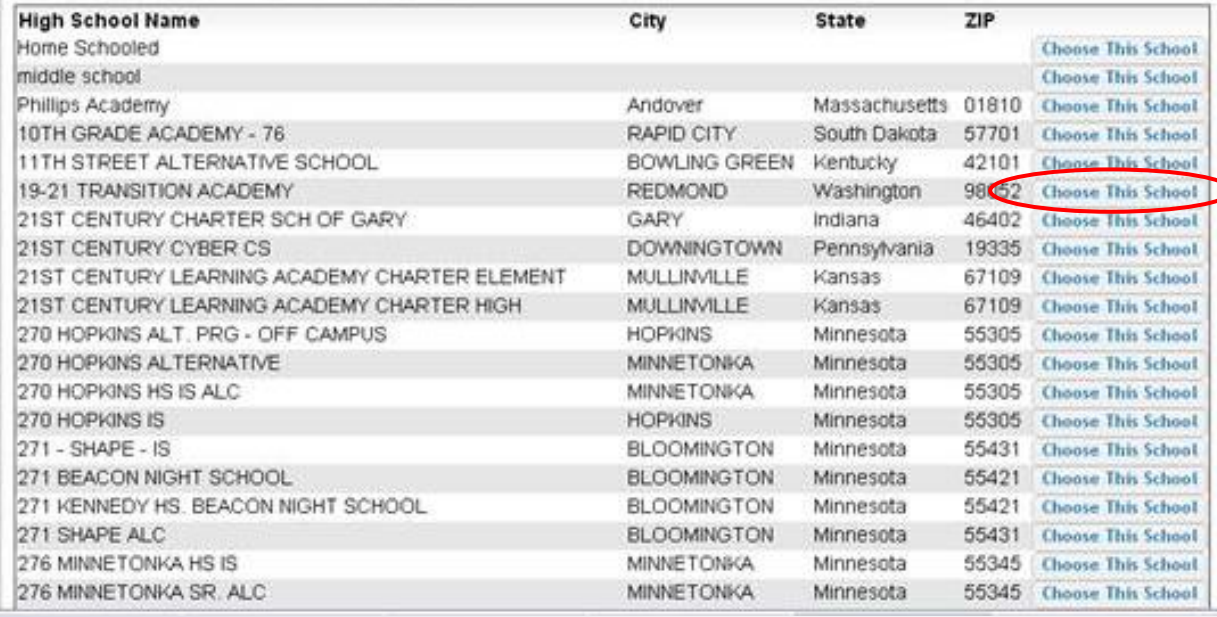

- Start by entering the name of your high school.
- If your school name returns too many results, you can filter by the city/state/zip code your school is located in
- Click on "Choose This School" when your high school appears.

## Creating Your Account

#### Scholarship America\*

### **Dollars** for **HOLARS**\*

#### **Step 2: Fill Out Your Basic Information**

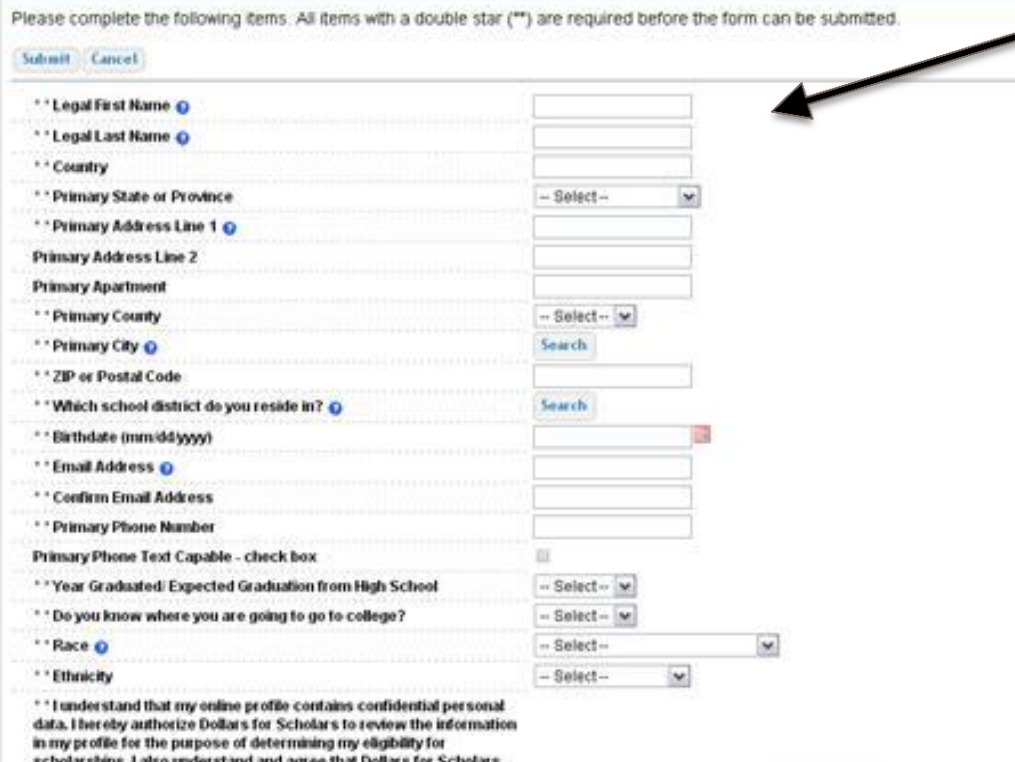

- Start filling out your profile by entering your information.
- Once this is complete, you will receive an email to verify your email address, and will then be directed to the student dashboard to establish your password.

# **Welcome to the Student Dashboard!**

#### Scholarship America"

### Dollars for SCHOLARS"

Welcome, Ace Ventura

Your Chapter Matches click below to view their website NA9999 - National Scholarships - DFS Test123 - Test123

#### My Information

Your profile is 11% complete.

You still have an incomplete profile. You will reach 100% complete when all the starred (\*) items in each section are complete, however you may still apply for scholarships with less than 100% complete. If you do not complete your profile, you may not qualify for all scholarships. To work on your profile, Click here

To have a complete profile, the following supplementary information may be required. Request this information by going to the appropriate section of your profile. Current status of these pieces are:

Financial Information (for method 3) from Parent or Guardian: Not started Transcript Information from Counselor: Not started Recommendation from Counselor or other Reference: Not started Consent from Parent or Guardian: Not started

#### **My Scholarships:**

Check this section often, as scholarships open and close all the time. When new scholarships open for which you qualify, they will automatically populate this area. We recommend you check back weekly so that you do not miss any new opportunities.

-To search for new scholarships and edit, submit, and check the status of scholarships you've already found. Click Here

#### **My Opportunities**

Look here for announcements from your Chapter

Logout

Wendy's Nigh School Heisman: National award poportunity for HS senior istudent-athleters.

Scholarship America Student Resources: Heiz for every step of the college process.

#### Read More

#### My Scholarship News

Look here for news from Scholarship America

Since 1991, Only College Graduates Have Seen-Their Incomes Rise. If you think young college -con pruori la loot a fald, bed 3 front estates a productes to see how bad it actually gets.

Student Debt Is Making All Your Life Choices Worse:

Top 39 Twitter Accounts Covering Financial Aid Follow these twitter teeds to learn about college financial sid

#### **Bead More**

Back Next

### **The Student** Dashboard lets you...

- 1. View your progress.
- 2. View local chapter matches and opportunities.
- 3. Link to national news and resources.
- 4. Search for scholarships!

## Your Student Profile

#### Scholarship America'

**Dollars** for

**Basic Info** 

#### My Information

**Basic Info** 

**Schools GPA Class Rank Test Scores** Activities Awards Employment **Documents** Parent/Guardian II **Financial Info** Essays

**Additional Info** 

You must complete all the double starred (\*\*) items in order to submit the form and yo complete all of the single starred (\*) items to move your progress towards 100%. All ot helpful in matching to scholarships, but optional.

Welcome, Ace Ventura

Fest123 - Test123

NA3999 - National Scholarships - DPS

Your Chapter Matches click below to view their website

ick here to change your email address

![](_page_8_Picture_112.jpeg)

Click the links under "My Information" to edit or update sections of your profile. Notice the progress bars and color matches your level of completeness.

Logout Back to Dashboard

**References/Trans** 

Help

My Scholarships

![](_page_9_Picture_79.jpeg)

### **Basic Info**

### **My Information**

You must complete all the double starred (\*\*) items in order to submit the form and you i complete all of the single starred (\*) items to move your progress towards 100%. All other helpful in matching to scholarships, but optional.

, Basic Info Additional Info

**Schools** 

**GPA** 

**Class Rank** 

**Test Scores** 

**Activities** 

Awards

Employment

**Documents** 

Parent/Guardian Info

**Financial Info** 

Essays

**References/Transcripts** 

Help

My Scholarships

![](_page_9_Picture_80.jpeg)

Click here to change your email address.

Items marked with a  $\bullet$ double star \*\* are required to move on from each section.

# Student Profile: Additional Information

### **My Information**

You must complete all the double starred (\*\*) items in order to submit the form and you must complete all of the single starred (\*) items to move your progress towards 100%. All other it helpful in matching to scholarships, but optional.

![](_page_10_Picture_38.jpeg)

# Student Profile: Schools

Scholarship America<sup>®</sup> Dollars for

**SCHOLARS** 

Back to Dashboard Logout

Welcome, Ace Ventura Your Chapter Matches click below to view their website NA9999 - National Scholarships - DFS Test123 - Test123

#### **Schools**

### **My Information**

helpful in matching to scholarships, but optional. **Basic Info El Hide** Grade Level **Additional Info**  $\overline{\mathbf{v}}$ \* \* Current Grade Level Senior in High School **Schools GPA El Hide** High School Information **Class Rank** \* \* Year Graduated/Expected Graduation from 2014  $\checkmark$ **Test Scores High School Activities** \* \* High school you graduated from expect to Search Unselect graduate from last attended TARTAN SENIOR HIGH - OAKDALE, Minnesota Awards I received my GED 日 **Employment Documents College Information**  $\Box$  Hide Parent/Guardian Info \* College Application Status Applied v **Financial Info College Application Status If Other** Essays \* What type of post-secondary institution (if any) Four-Year College  $\check{ }$ References/Transcripts are you attending plan to attend? Help 2018  $\sim$ \* Anticipated Year Graduation from College \* Intended/Current Major 1 Culinary Arts × My Scholarships International Processed Attaches A  $P = 1 - 11$ 

You must complete all the double starred (\*\*) items in order to submit the form and you must

complete all of the single starred (\*) items to move your progress towards 100%. All other items are

### Be complete and accurate!

This will lead to more scholarship opportunities.

# Student Profile: GPA

### **GPA**

### My Information

You must complete all the double starred (\*\*) items in order to submit the form and you. complete all of the single starred (\*) items to move your progress towards 100%. All oth helpful in matching to scholarships, but optional.

![](_page_12_Picture_74.jpeg)

Help

My Scholarships

![](_page_12_Picture_75.jpeg)

Sare and Continue Sare and Go To Dashboard

## Accuracy is important!

- Data will be compared to your transcript.
- To convert percentages to a 4.0 scale, click the box "My school does not calculate GPA on a 4.0 scale."

# Student Profile: Class Rank

used

![](_page_13_Picture_51.jpeg)

![](_page_14_Picture_36.jpeg)

![](_page_14_Picture_37.jpeg)

### **My Information**

**Basic Info** 

Click the "Enter Test Information" button to complete this section. If you do not have any test scores to enter, you will have the opportunity to indicate that. Please enter all test scores you want to be reviewed for scholarships. Make sure to include all of your SAT or ACT scores, as it may affect your eligibility for scholarships.

for a wide the course of the country of the country of the country of the country of the country of the country of the country of the country of the country of the country of the country of the country of the country of th

![](_page_14_Picture_38.jpeg)

![](_page_15_Picture_93.jpeg)

Save and Go To Dashboard

![](_page_15_Picture_94.jpeg)

### **My Information**

**Basic Info** 

Click the "Enter Activities Information" button to complete this section. Please list all school activities in which you have participated during the past 4 years (e.g. student government, music, sports, etc.) as well as all community activities in which you have participated without pay during the past 4 years (e.g., Red Cross, church work, etc.). Make sure to include all of your activities, as it may affect your eligibility for scholarships.

\* Activity Type

**Additional Info** 

**Schools** 

**GPA** 

**Class Rank** 

**Test Scores** 

**Activities** 

Awards

Employment

**Documents** 

Parent/Guardian Info

**Financial Info** 

Essays

References/Transcripts

Enter ALL school and non-school  $\bullet$ related extra curricular activities (church, sports, volunteering, etc.).

Scoring depends on the  $\bullet$ completeness of your profile.

Enter Activities Information | I don't have any activities

**Activity Name** 

**Save and Continue** 

![](_page_16_Picture_18.jpeg)

## **Student Profile: Parent/Guardian Information**

![](_page_17_Picture_118.jpeg)

**Basic Info** 

**Additional Info** 

**Schools** 

**GPA** 

**Class Rank** 

**Test Scores** 

**Activities** 

Awards

Employment

**Documents** 

Parent/Guardian Info

**Financial Info** 

Essays

References/Transcripts

Help

Because you are under 18, you must receive permission from a parent/quardian to comple scholarship application process. Use the form below to enter information about your paren and then click the "request consent" button - this will send an email to your parent asking ( grant you permission to continue with the scholarship process.

In the rare case that you are emancipated from your parents, you would not be required to parental permission. If you believe that you qualify, Click here to see if you meet the crite

**Consent Status: Not started** 

![](_page_17_Picture_119.jpeg)

**Request Consent from Parent/Guardian** Save and Go To Dashboard If you're under 18, you need parental consent to apply for scholarships. Enter your parent information and request consent.

 $\bullet$ 

I am legally emancipated

- If you are over 18, you do not need consent but can still enter your parent information.
- If you are under 18 but legally emancipated you can click here.

## Financial Information

In order to be considered for scholarships that make decisions based on need, you must provide information about your or your family's financial situation. This can be done in 3 different ways. Check with your local Dollars for Scholars chapter to determine which method, if any, they require. I do not wish to include financial information Method 1: FAFSA Expected Family Contribution & Use This Method This number is found on the SAR you received after completing the EAFSA Method 2: CSS Profile & Use This Method This number is found on the results from taking the CSS Profile Method 3: Scholarship America's Suggested Family Contribution 1: Use This Method This method requires the submission of financial information. If you are an emancipated person ( click here to see if you meet the criteria) you may submit the information yourself, otherwise you will need your parent/guardian to submit the information. Financial Information (for method 3) from Parent or Guardian: Not started Save and Continue | Save and Go To Dashboard

- In order to be considered for needs based scholarships, you need to have financial info in your profile.
- There are three different methods of financial info, you can use one or all of them. Check with your local chapter to confirm which method they use.
- If you do not want to be eligible for needs based scholarships, you can click the "I do not wish to include financial information button".

# Student Profile: Essays

![](_page_19_Picture_45.jpeg)

## Student Profile: Transcripts & References

#### **References/Transcripts**

Basic Info

**Schools** 

**Class Rank** 

**Test Scores** 

Employment

Documents

**Financial Info** 

Parent/Guardian Info

References/Transcripts

**Activities** 

Awards

**GPA** 

**Additional Info** 

### My Information

#### **Transcript Requests**

Scholarships require the submission of a school transcript or at least verification by a school official For High School transcripts, enter the name and contact information of your guidance counselor. Once you are finished, press the "Request Transcript Information" button to request a transcript.

Transcript Information from Counselor: Not started

Add Counselor/Registrar Information

Please note: if you want to include additional transcripts from previous schools, please upload. them to the additional documents area (unoffical is fine).

#### **Recommendation Request**

Scholarships require the submission of a recommendation by a person of your choosing, Please enter the name and contact information of your selected reference. Once you are finished, press the \*Request Recommendation\* button to request a recommendation be completed.

Recommendation from Counselor or other Reference: Not started

Add Reference Information

Click to add your counselor/registrar information to request transcript information.

 $\bullet$ 

Click to add reference information to request a recommendation.

**M. Ashabashing** 

Essays

Help

Save and Look for Scholarships Save and Go To Dashboard

# **Student Profile: Finding Scholarships**

![](_page_21_Picture_1.jpeg)

#### Logout

Welcome, Larry Hoffman Your Chapter Matches click below to view their website NA9999 - National Scholarships - DFS Test - Test

![](_page_21_Picture_4.jpeg)

#### **My Information**

You are 83 percent complete with your profile! You still have an incomplete profile. You will reach 100% complete when all the starred (\*) items in each section are complete. If you do not complete your profile, you will not qualify for all scholarships. To work on your profile. Click here

To have a complete profile, the following supplementary information is required. Request this information by going to the appropriate section of your profile. Current status of these pieces are:

Financial Information from Parent or Guardian: Started, but not submitted Transcript Information from Counselor: Submitted Recommendation from Counselor or other Reference: Started, but not submitted

#### **My Scholarships**

Check this section often, as scholarships open and close all the time. When n new scholarships open for which you qualify, they will automatically populate this area. We recommend you check back weekly so that you do not miss apopportunities.

. To search for new echolarships and edit, submit, and check the status of scholarships you've already found Click Here

### **My Opportunities**

Look here for announcements from your Chapter

 $\bullet$ 

Scholarship America Student Resources: Help for every step of the college process.

#### Read More

### My Scholar:

Look here for

McCarthy, spoke of Student Finan 'Families can cor

After completing your profile as much as possible, begin your scholarship search here.

#### 10 top jobs for

growing jobs, occupations requiring an associate's degree had the highest average growth - 35 percent, according to the Bureau of Labor Statistics. Health care jobs are driving the rapid expansion of jobs requiring a two-year degree.

**Tan Wahaitan far Einanaial Aid information:** 

![](_page_22_Picture_13.jpeg)

# Student Profile: Scholarships!

tor LARS<sup>®</sup>

 $\mathbf{D} \mathbf{A} \mathbf{H}$ 

- Additional essay or reference information may be required before submitting some applications.
- Double check that your profile is as complete as possible.
- To submit for a scholarship, you MUST click the "Submit App" button!

![](_page_23_Figure_5.jpeg)

Welcome, Larry Hoffman Your Chapter Matches click below to view their website

![](_page_23_Picture_8.jpeg)

![](_page_24_Figure_0.jpeg)

![](_page_25_Figure_0.jpeg)